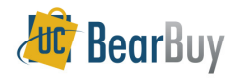

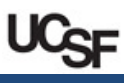

#### View Payment Status

#### **Overview**

- ▶ BearBuy, PeopleSoft and ImageNow (WebNow) work together to ensure that the most current status of the voucher is readily available current status of the voucher is readily available.
- Vouchers in BearBuy show payment information, and fully-approved vouchers are updated with the relevant payment details such as pay date, check reference number, and payment method.
- The workflow example below shows a basic voucher that is fully approved and 'OK to<br>Rev. Each aten must above and Approved before the OK to Pey is provided to Pay'. Each step must show  $\blacktriangledown$  Approved before the OK to Pay is provided to PeopleSoft.

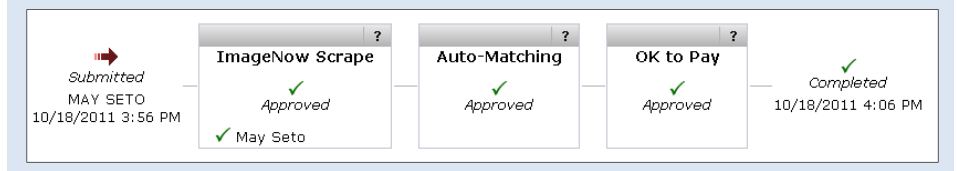

# Find a Paid Invoice(s) for My Orders

- 1.Go to **Orders & Documents > Document Search > Search Documents.**
- 2.In Advanced Search, choose Voucher in the Search Criteria dropdown.
- 3.Enter your name in the Participant(s) box and specify a Date Range.<br>**A** Orders & Documents / Documents Search / Search Documents **v** / Document Search
- 

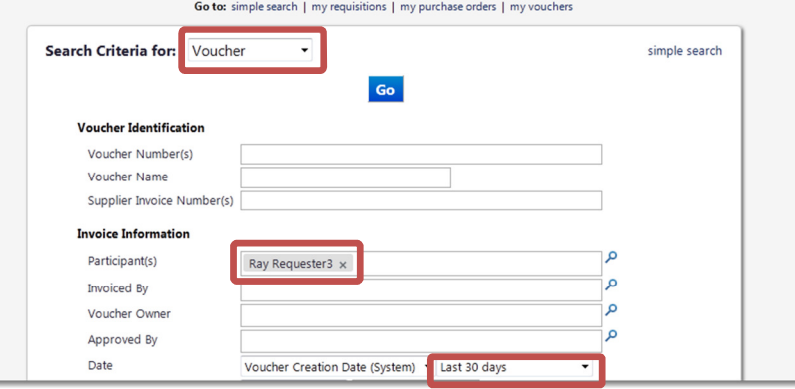

4.In the Payment Status section, check the Paid box.

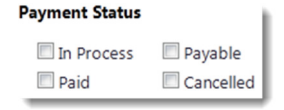

5.. Click the **Go** button.

BB13 - UCSF– Revised 7/15/2013 Page 1 of 1

6.You are now viewing the voucher or list of vouchers that meet your criteria.

# Find a Supplier Invoice

- 1.Go to **Orders & Documents > Document Search > Search Documents.**
- 2.In Advanced Search, choose Voucher in the Search Criteria dropdown.
- 3.In the Supplier Invoice Number(s) field, enter the supplier's paper invoice number.
	- a. If you are searching for a supplier invoice number, also enter the supplier name in the Supplier field.
- 4.Click the **Go** button.
- 5.You are now viewing the Voucher or list of Vouchers that meet your criteria.

### View the Voucher Payment Status of a specific Voucher

- Select a voucher by clicking on the Voucher No. in your search results. 1.
- 2.The Voucher  $\Rightarrow$  Summary tab shows two sections with pertinent Vouchers payment information:
	- . The Payment Information section lists the following: a.
		- i. **Pay Status** of *Paid.*
		- ii.**Payment Method such as EFT, ACH, Wire or Check.**
		- iii.Record No. which is the payment reference or check number.
		- iv. Becord Date which is the date the payment was made.
	- b. The Note/Attachments section lists the following:
		- v. External Note update to show Payment Amount and the PeopleSoft Payment Status of Paid.
	- c. External Attachments also has a link to the original scanned invoice image on ImageNow/WebNow for Invoices that are manually entered by AP (not electronic invoices).

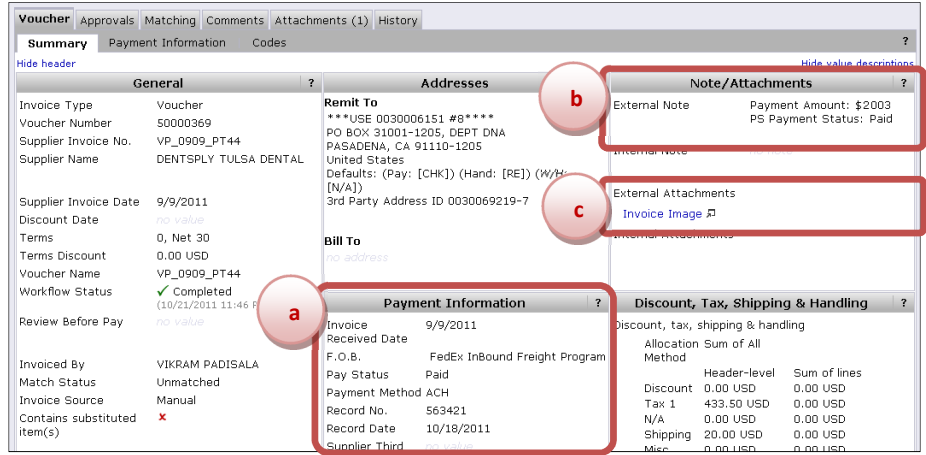